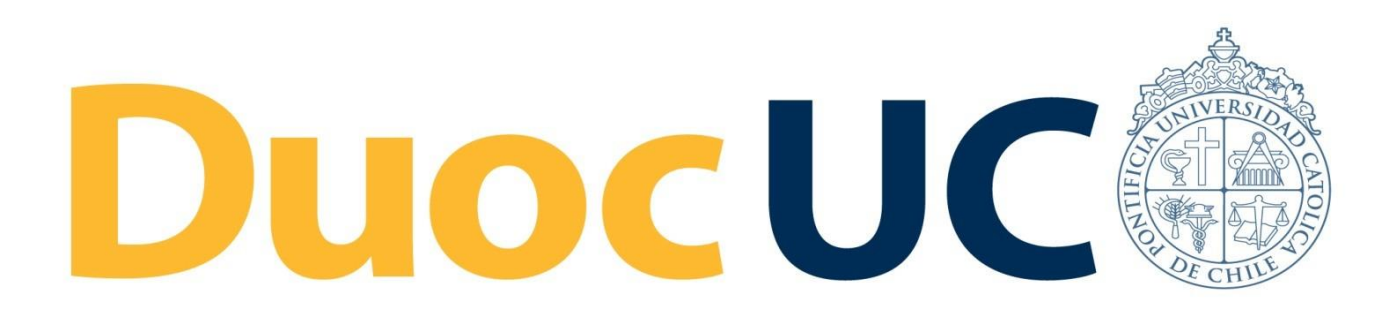

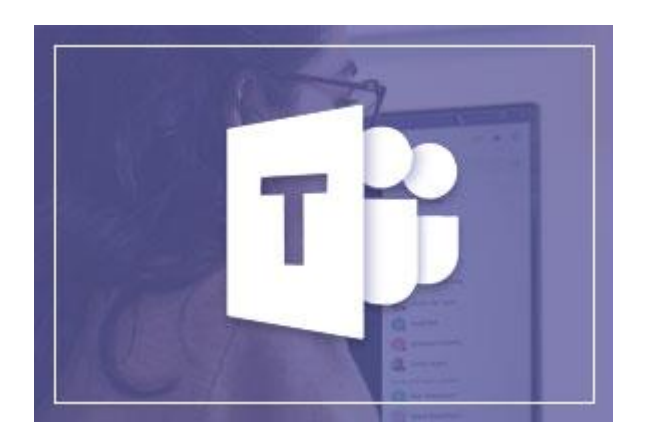

# **GUÍA RÁPIDA TEAMS**

# **ÁREAS DE TRABAJO**

# para Colaboradores Administrativos Duoc UC

(desde PC / Laptop)

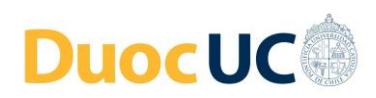

## **ÁREAS DE TRABAJO – DESDE TEAMS**

En Teams los equipos son grupos de personas que se reúnen y colaboran por trabajo o proyectos. Las áreas de trabajo se organizan en Equipos y Canales.

## **Paso 1**

### **Equipos y canales**

En la barra de menú lateral izquierdo de Teams, seleccione la opción "**Equipos"** . Allí usted podrá visualizar todos los equipos en lo que usted actualmente es miembro o ha sido invitado a

formar parte de él por el líder de ese equipo.

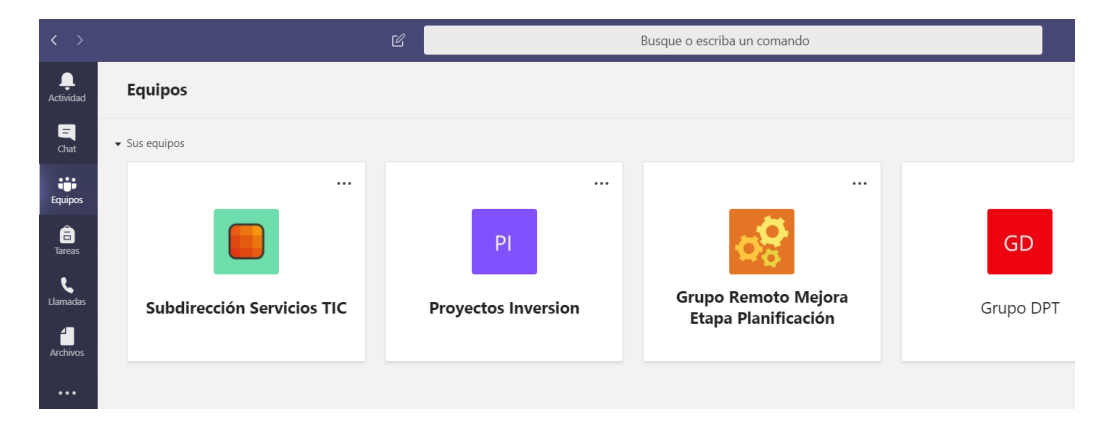

Los equipos están compuestos de canales. Cada canal se crea en torno a un tema en específico, como por ejemplo áreas de trabajo, departamentos o un proyecto.

Los canales son lugares donde se organizan reuniones, se mantienen conversaciones entre las personas que interactúan y colaboran allí y se trabaja con archivos compartidos.

Seleccionando un equipo haciendo clic en él, se muestran sus canales.

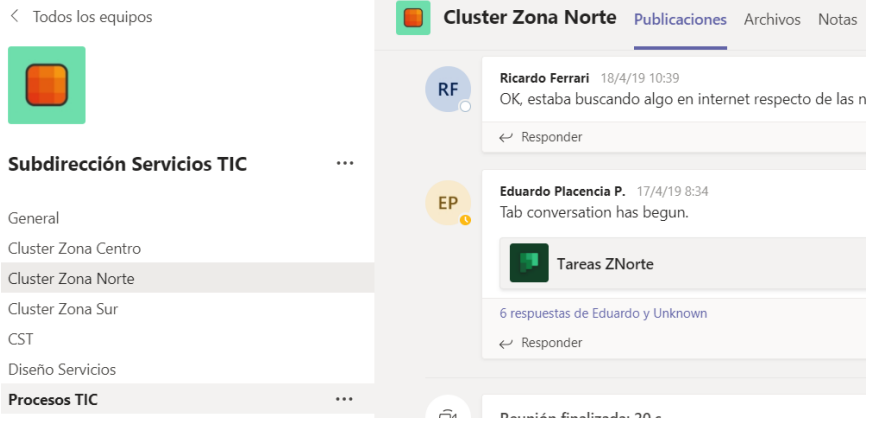

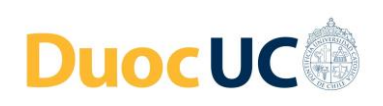

#### **Pestañas de los canales Paso 2**

Dentro de los equipos, en la parte superior de cada canal, podemos encontrar las pestañas o fichas. Las pestañas permiten desplegar todos los elementos de interacción y colaboración de los integrantes del equipo para un canal determinado.

Por ejemplo, están las pestañas de Publicaciones, Archivos, Tareas, Wikis, etc.

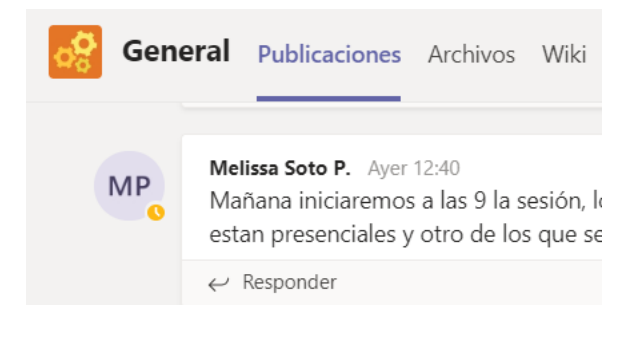

#### **Agregar nuevas pestañas Paso 3**

Para agregar una nueva ficha, se debe hacer clic en el signo + que está al final de todas las fichas.

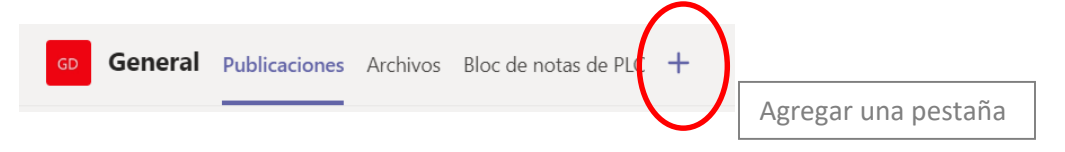

Aparecerá una pantalla con una serie de múltiples opciones para agregar, según lo que necesite su equipo.

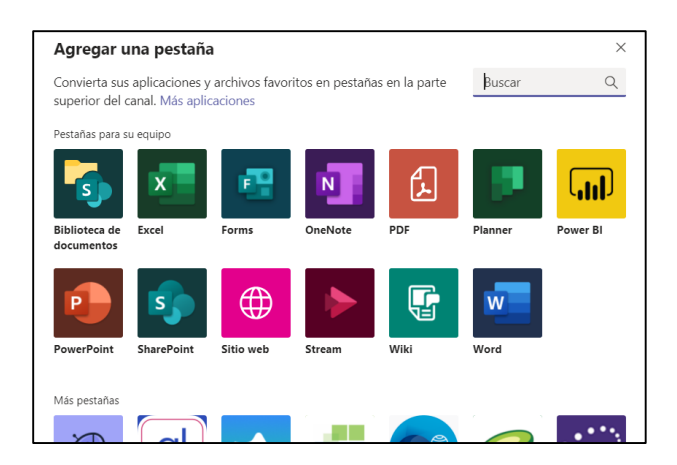

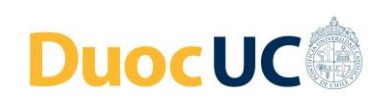

#### **Opciones para los canales Paso 4**

En cada canal se pueden administrar y configurar las opciones, de acuerdo cómo se requiera. Posicione el cursor encima del nombre del canal, haga clic en los 3 puntos que están al lado del nombre del canal y aparecerán las opciones a configurar:

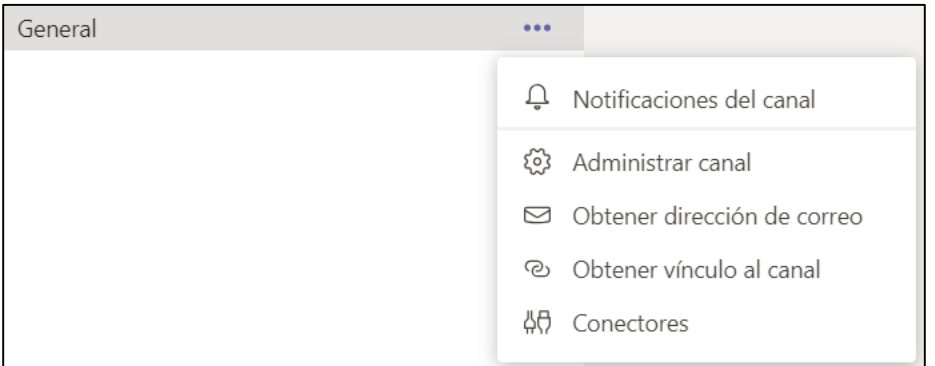

Los más usados son:

- Notificaciones del canal: Para activar o desactivar notificaciones para publicaciones nuevas, respuestas o menciones del canal.
- Administrar canal: Para administrar los permisos de los integrantes (para determinar si sólo los propietarios pueden publicar o cualquier persona del equipo).
- Obtener vínculo al canal: Para obtener una URL que permita acceder en forma directa a este canal desde la web.

## **Paso 5**

### **Use las funcionalidades en sus áreas de trabajo**

Una vez seteado el equipo, con sus canales y sus fichas, comience a utilizarlo con las personas de su área o su proyecto. Aproveche las funcionalidades de Teams para su ámbito de trabajo, seguimiento de tareas, compartir archivos, chats, video llamadas, video conferencias, etc.

En resumen, con esta herramienta se puede optimizar el trabajo colaborativo y también los resultados del trabajo a distancia.

**[VER VIDEO INSTRUCTIVO DE ÁREAS DE TRABAJO](https://www.microsoft.com/es-es/videoplayer/embed/RWfgmd?pid=ocpVideo0-innerdiv-oneplayer&postJsllMsg=true&maskLevel=20&market=es-es) EN TEAMS**